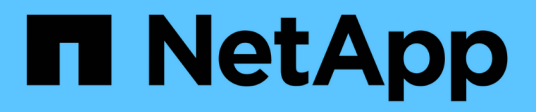

# **EF300 und EF600**

E-Series Systems

NetApp March 06, 2023

This PDF was generated from https://docs.netapp.com/de-de/e-series/install-hw-ef600/index.html on March 06, 2023. Always check docs.netapp.com for the latest.

# **Inhaltsverzeichnis**

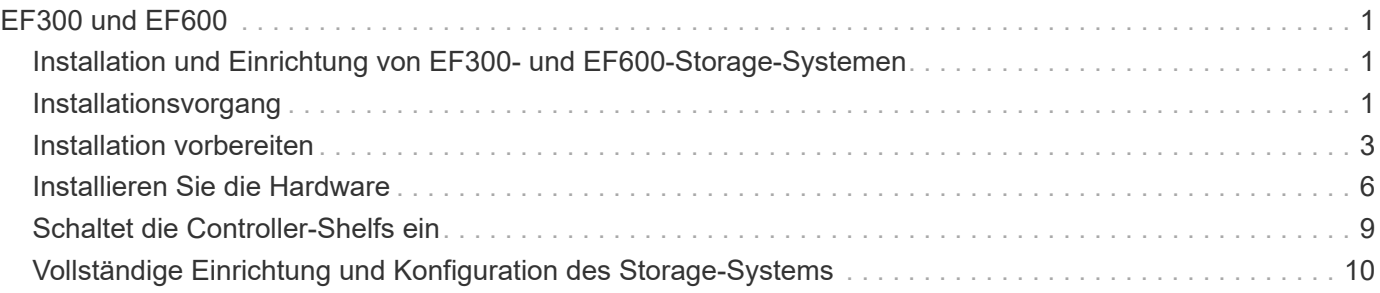

# <span id="page-2-0"></span>**EF300 und EF600**

# <span id="page-2-1"></span>**Installation und Einrichtung von EF300- und EF600-Storage-Systemen**

Lesen Sie, wie Sie das EF300- oder EF600-Speichersystem installieren und einrichten.

Sie können eines der folgenden Formate wählen, um Sie bei der Installation und Einrichtung des neuen Storage-Systems zu unterstützen.

• **PDF**

Dies ist eine ["PDF-Poster"](https://library.netapp.com/ecm/ecm_download_file/ECMLP2851449) Schritt-für-Schritt-Anleitungen mit Live-Links zu weiteren Inhalten.

• **Online-Anweisungen**

Dies sind die auf dieser Website beschriebenen Online-Installationsanweisungen. Beginnen Sie mit [Installation vorbereiten](#page-4-0) Und legen Sie los.

# <span id="page-2-2"></span>**Installationsvorgang**

Bevor Sie Ihr neues Storage-System installieren und einrichten, machen Sie sich mit dem Installationsprozess vertraut:

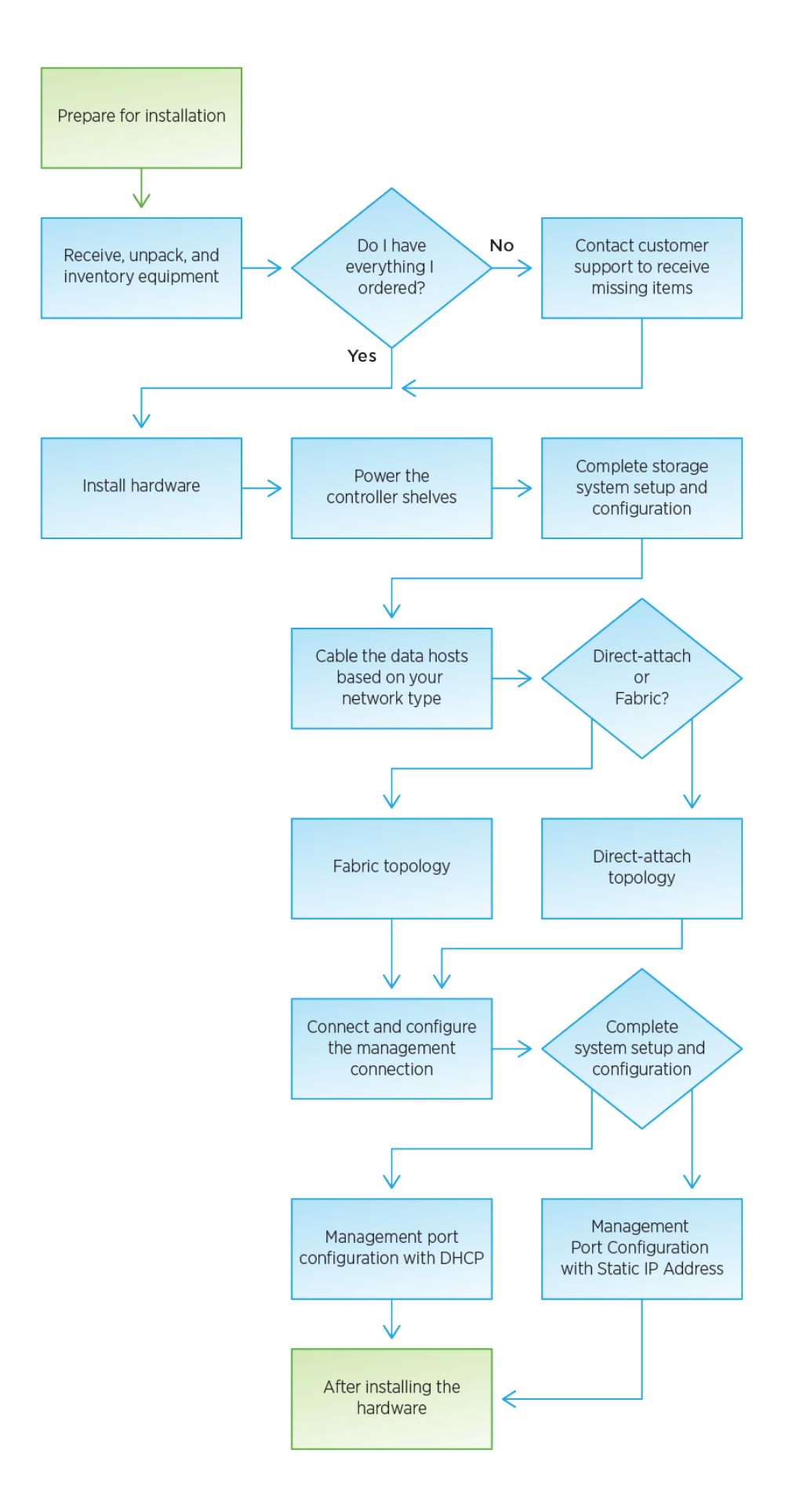

# <span id="page-4-0"></span>**Installation vorbereiten**

Erfahren Sie, wie Sie die Installation Ihres EF300- oder EF600-Storage-Systems vorbereiten.

# **Bevor Sie beginnen**

Wenn Sie die Erweiterung EF300 für SAS verkabeln, lesen Sie die folgenden Informationen:

- ["Fügen Sie SAS-Erweiterungskarten hinzu"](https://docs.netapp.com/de-de/e-series/maintenance-ef600/sas-add-supertask-task.html) Für die Installation von SAS-Erweiterungskarten.
- ["Verkabelungsübersicht"](https://docs.netapp.com/de-de/e-series/install-hw-cabling/index.html) Für SAS-Erweiterungskabel.

## **Schritte**

- 1. Erstellen Sie ein Konto und registrieren Sie Ihre Hardware unter ["mysupport.netapp.com".](http://mysupport.netapp.com/)
- 2. Stellen Sie sicher, dass die folgenden Elemente in dem Feld enthalten sind, das Sie erhalten haben.

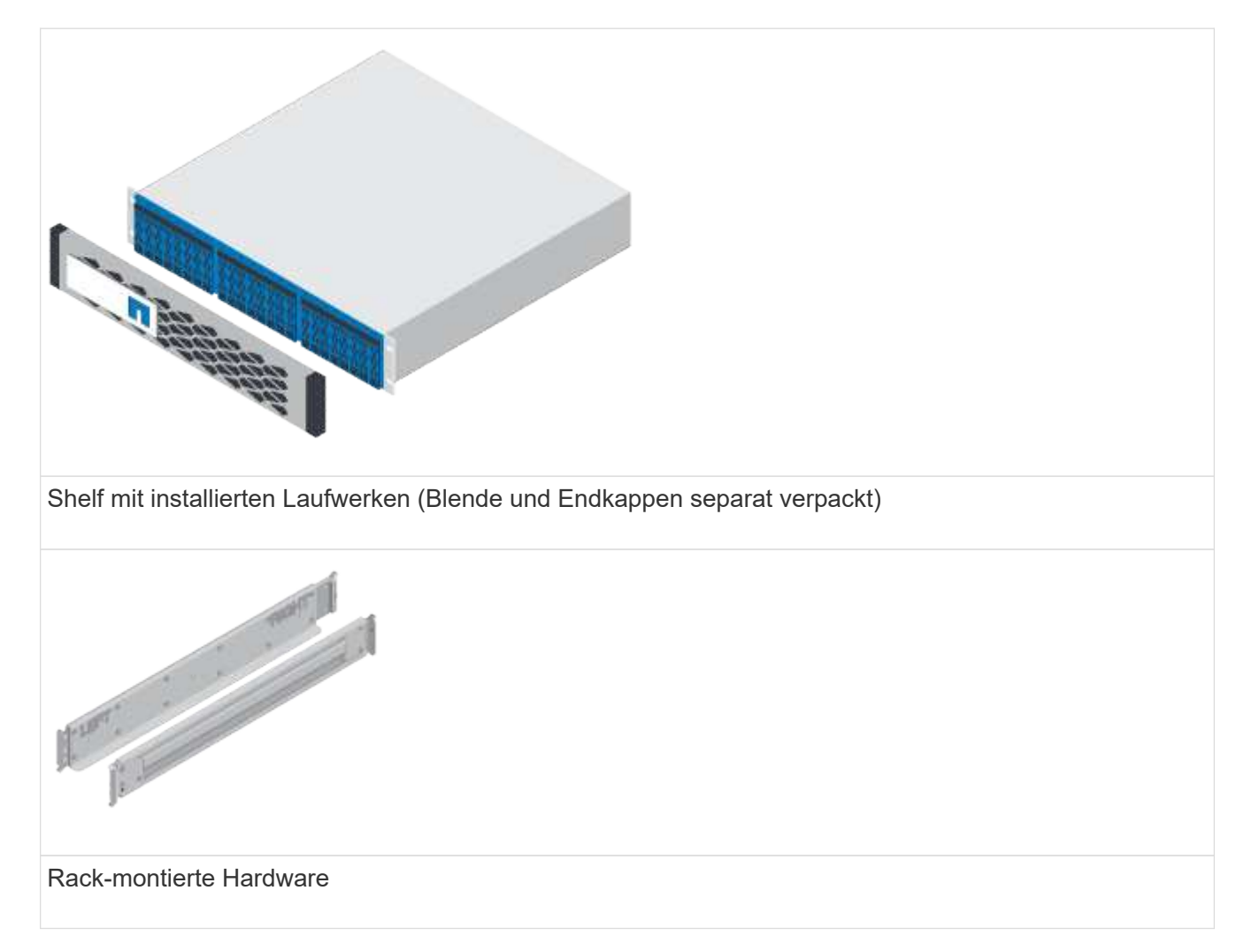

In der folgenden Tabelle sind die Kabeltypen aufgeführt, die Sie möglicherweise erhalten können. Wenn Sie ein Kabel erhalten, das nicht in der Tabelle aufgeführt ist, lesen Sie ["Hardware Universe"](https://hwu.netapp.com/) Um das Kabel zu lokalisieren und dessen Verwendung zu identifizieren.

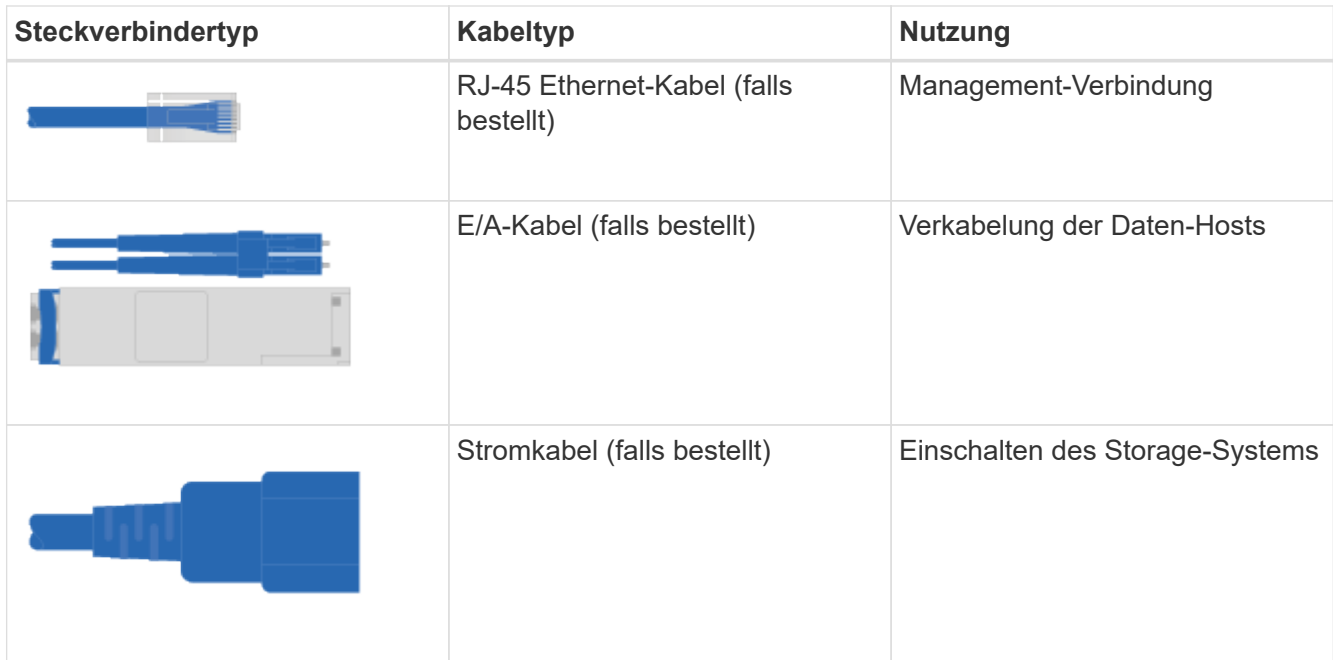

3. Stellen Sie sicher, dass Sie die folgenden Angaben machen.

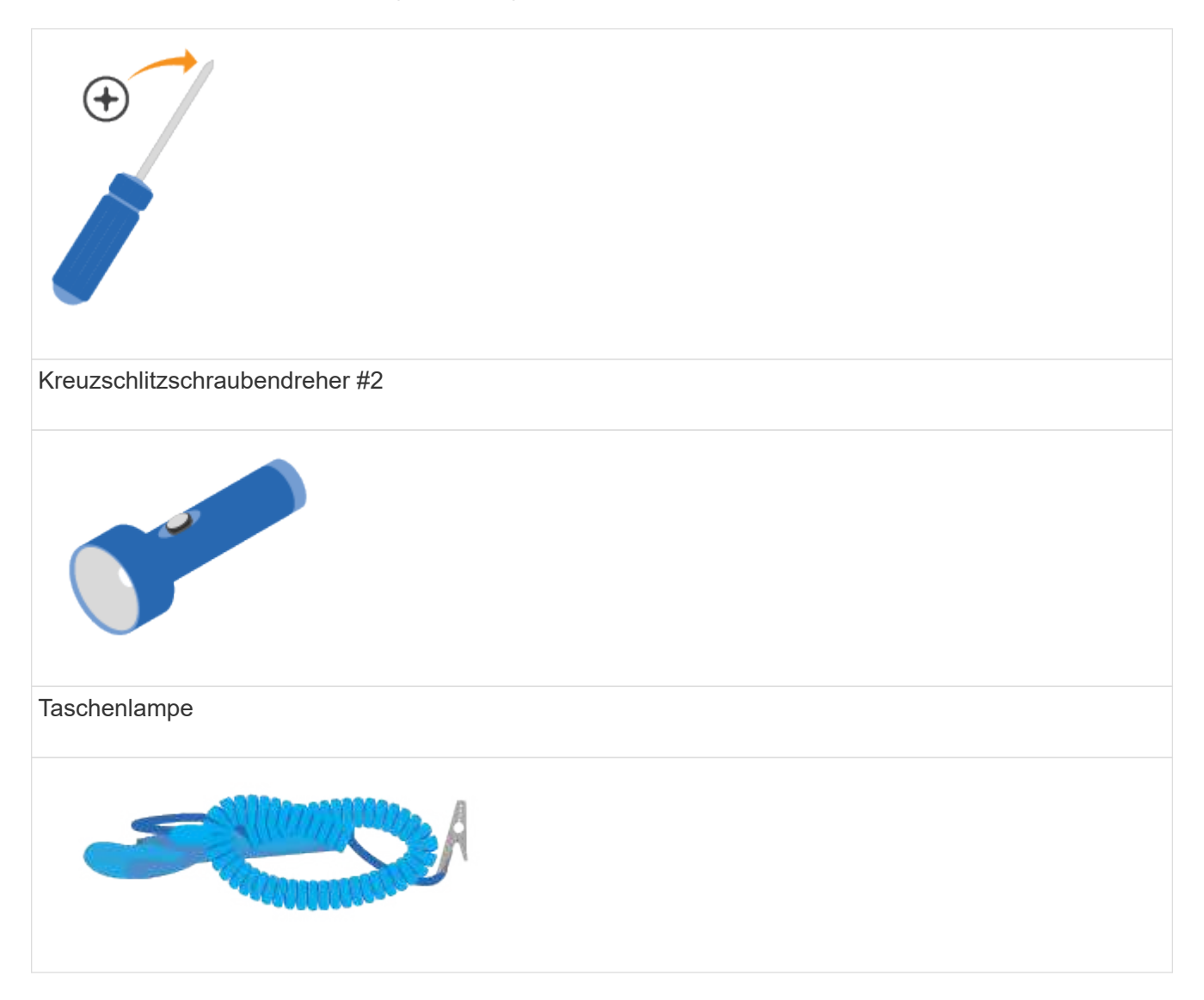

# ESD-Riemen  $2U$ 2-HE-Rack-Fläche: Eine Standardgröße von 19 Zoll 48.30 cm Rack für 2-HE-Shelfs mit folgenden Abmessungen: **Tiefe**: 19.0 Zoll (48.3 cm) **Breite**: 17.6 Zoll (44.7 cm) **Höhe**: 3.34 Zoll (8.48 cm) **Regal**: 24-Laufwerk **Höchstgewicht**: 60.5 lb (27.4 kg)

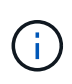

Wenn Sie Schränke von Drittanbietern verwenden, kann dies dazu führen, dass die Netzkabel den Zugriff auf den Controller einschränken.

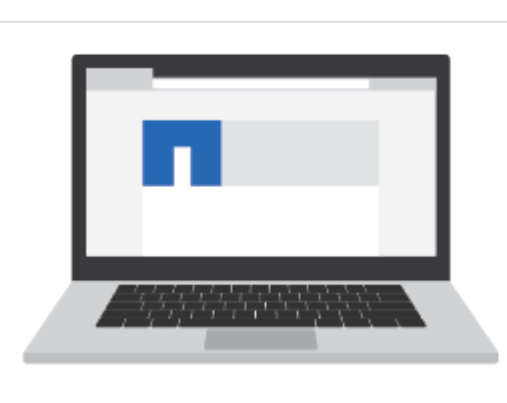

Ein unterstützter Browser für die Verwaltungssoftware:

- Google Chrome (Version 78 und höher)
- Microsoft Internet Explorer (Version 11 und höher)
- Microsoft Edge (88 und höher)
- Mozilla Firefox (Version 70 und höher)
- Safari (Version 12 und höher)

# <span id="page-7-0"></span>**Installieren Sie die Hardware**

Ein EF300- oder EF600 Storage-System kann in einem Rack mit zwei Säulen oder einem NetApp Systemschrank installiert werden.

# **Bevor Sie beginnen**

Stellen Sie vor der Installation eines EF300- oder EF600-Storage-Systems Folgendes sicher:

- Registrieren Sie Ihre Hardware unter ["mysupport.netapp.com"](http://mysupport.netapp.com/).
- Bereiten Sie einen flachen, statischen Arbeitsbereich vor.
- Treffen Sie antistatische Vorsichtsmaßnahmen.

## **Schritte**

- 1. Packen Sie die Hardware aus.
	- a. Packen Sie den Inhalt aus und beinventarisieren Sie die enthaltene Hardware gegen den Verpackungsschein.
	- b. Lesen Sie vor dem Fortfahren alle Anweisungen durch.
- 2. Installieren Sie die Schienen.

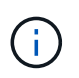

Um zu verhindern, dass das Gerät umkippen kann, installieren Sie die Hardware von der Unterseite des Racks oder Cabinets bis nach oben.

Wenn Sie Anweisungen zur Rackmontage enthalten haben, lesen Sie diese, um zu erfahren, wie Sie die Schienen installieren. Weitere Anweisungen zur Rack-Montage finden Sie unter ["Rack-montierte](https://docs.netapp.com/de-de/e-series/rackmount-hardware.html) [Hardware"](https://docs.netapp.com/de-de/e-series/rackmount-hardware.html).

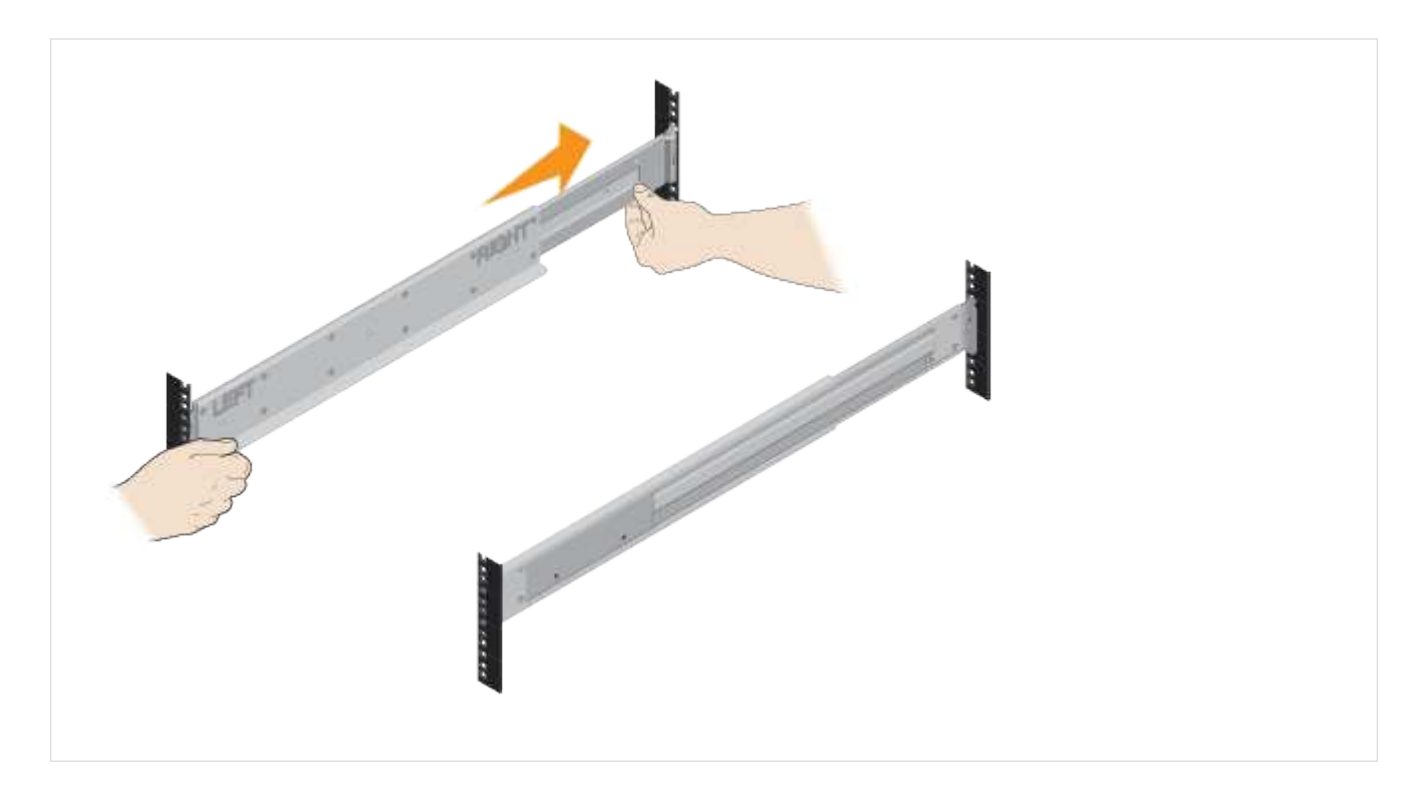

3. Das Shelf einbauen.

 $(\top)$ 

a. Wenn Sie mehrere Shelves installieren, beginnen Sie mit der Installation von unten nach oben im Schrank. Positionieren Sie die Rückseite des Regals auf den Schienen.

Verwenden Sie bei der Installation des Regals einen Teamlift mit zwei Personen.

b. Das Regal von unten halten und in den Schrank schieben.

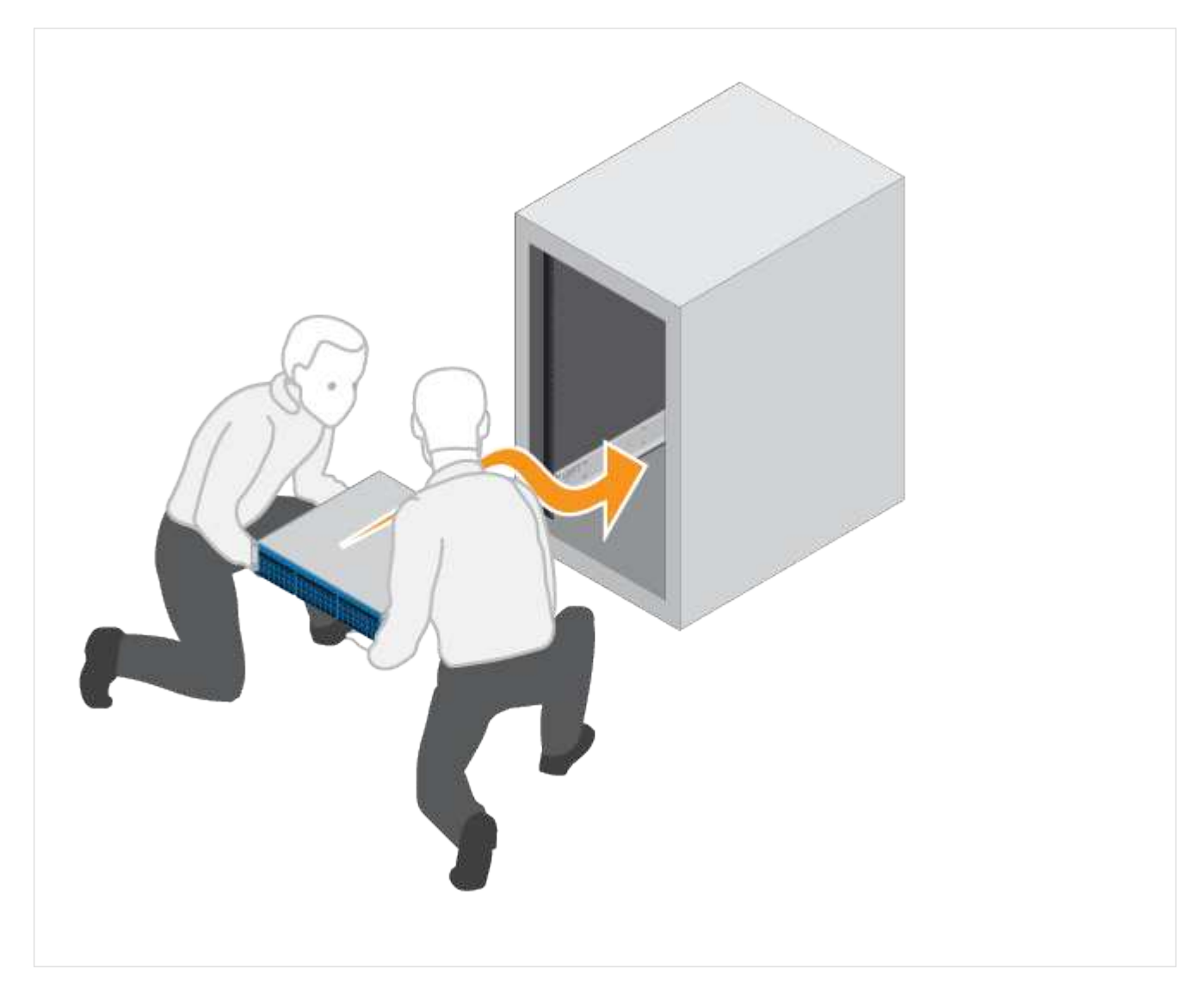

4. Befestigen Sie das Regal.

Weitere Informationen finden Sie unter ["Rack-montierte Hardware".](https://docs.netapp.com/de-de/e-series/rackmount-hardware.html)

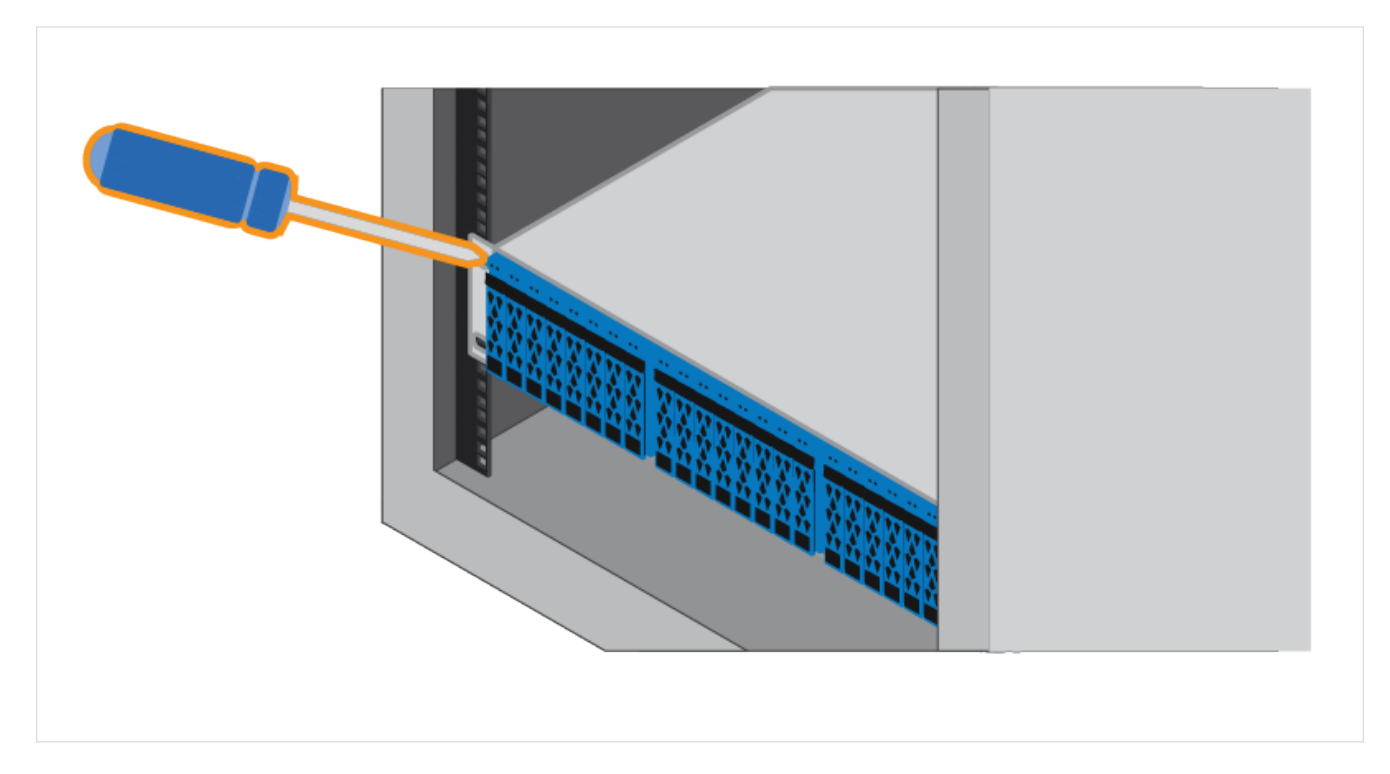

5. Bringen Sie die Frontplatte an.

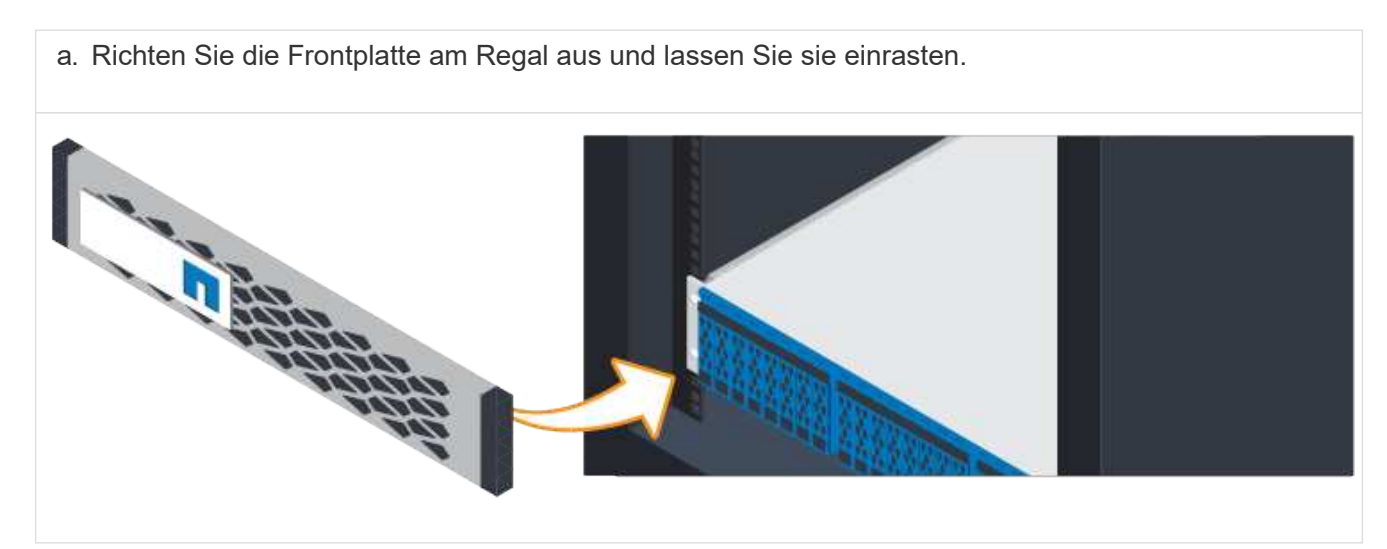

# <span id="page-10-0"></span>**Schaltet die Controller-Shelfs ein**

Erfahren Sie, wie Sie die Stromkabel anschließen und die Laufwerk-Shelfs einschalten.

## **Bevor Sie beginnen**

Bevor Sie die Controller-Shelfs einschalten, stellen Sie Folgendes sicher:

- Installieren Sie Ihre Hardware.
- Treffen Sie antistatische Vorsichtsmaßnahmen.

### **Schritte**

1. Schließen Sie das Stromkabel an jeden Controller an (siehe Abbildung EF600).

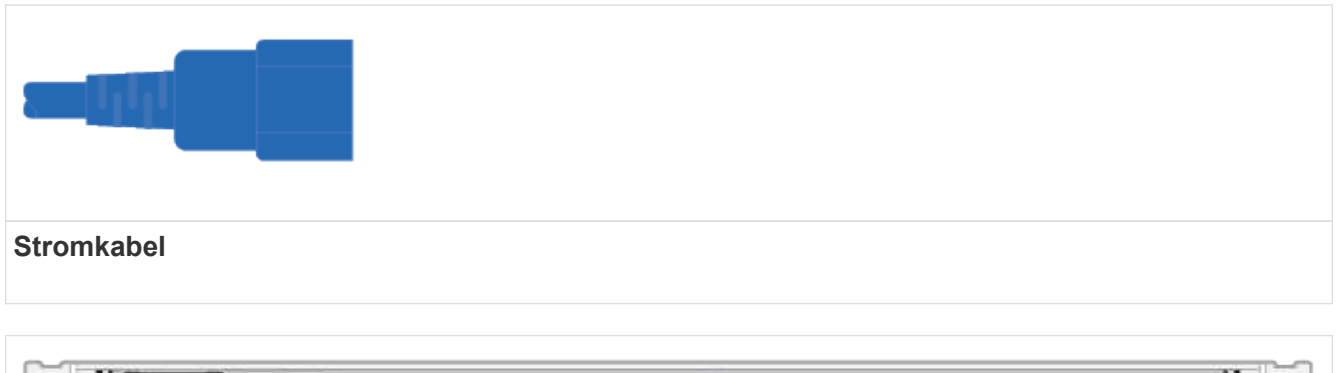

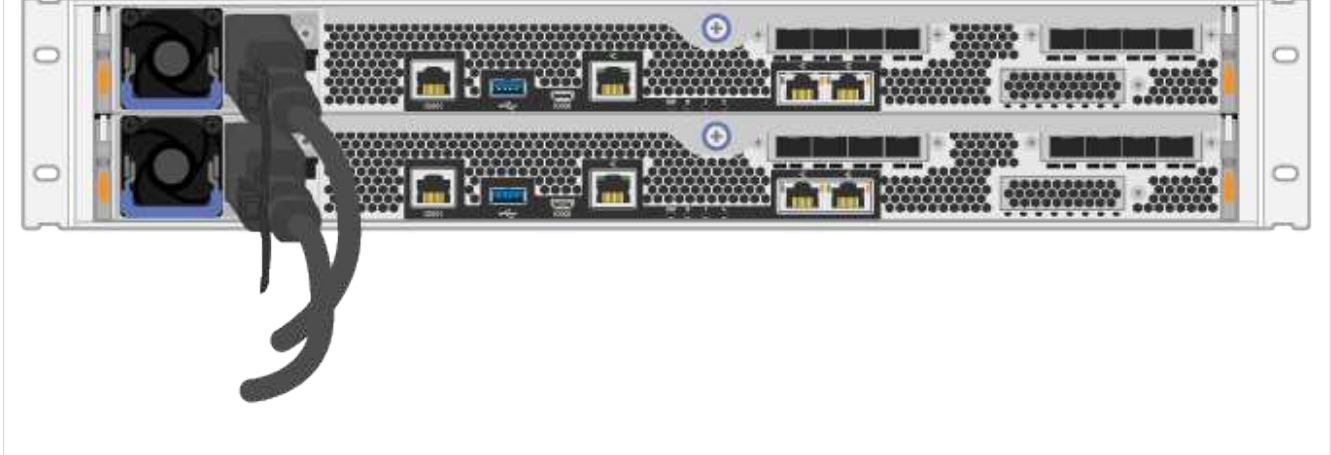

2. Verbinden Sie die beiden Netzkabel, eines von jedem Controller, mit zwei separaten Stromverteilereinheiten (PDUs) im Schrank oder Rack.

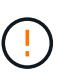

Der Zugriff auf einen EF300- oder EF600 Controller-Behälter über das Shelf kann durch PDUs anderer Hersteller blockiert werden. Steckdosen nicht direkt hinter dem Controller-Behälter verwenden.

3. Lassen Sie den Controller fünf Minuten lang booten, bevor Sie die Einrichtung und Konfiguration des Storage-Systems abgeschlossen haben.

## **Ergebnis**

Der Controller wird automatisch gebootet. Die LEDs leuchten auf, und die Lüfter beginnen zu zeigen, dass der Controller eingeschaltet wird.

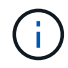

Die Lüfter sind beim ersten Einschalten sehr laut.

# <span id="page-11-0"></span>**Vollständige Einrichtung und Konfiguration des Storage-Systems**

Erfahren Sie, wie Sie die Controller-Kabel mit Ihrem Netzwerk verbinden und dann das Setup und die Konfiguration abschließen.

# **Schritt: Verkabeln Sie die Daten-Hosts**

Verkabeln Sie das Storage-System gemäß Ihrer Netzwerktopologie.

# **Option 1: Direct-Attached-Topologie**

Das folgende Beispiel zeigt die Verkabelung zu den Daten-Hosts mithilfe einer Direct-Attached-Topologie.

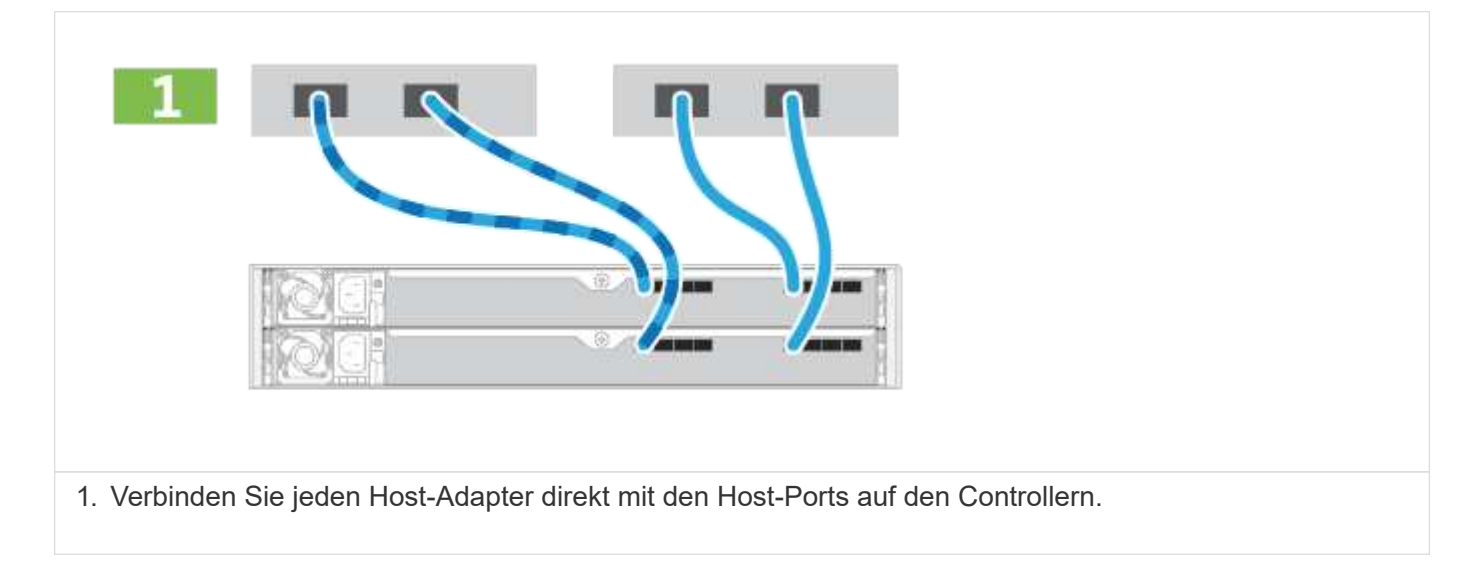

# **Option 2: Fabric-Topologie**

Das folgende Beispiel zeigt die Verkabelung zu den Daten-Hosts mithilfe einer Fabric-Topologie.

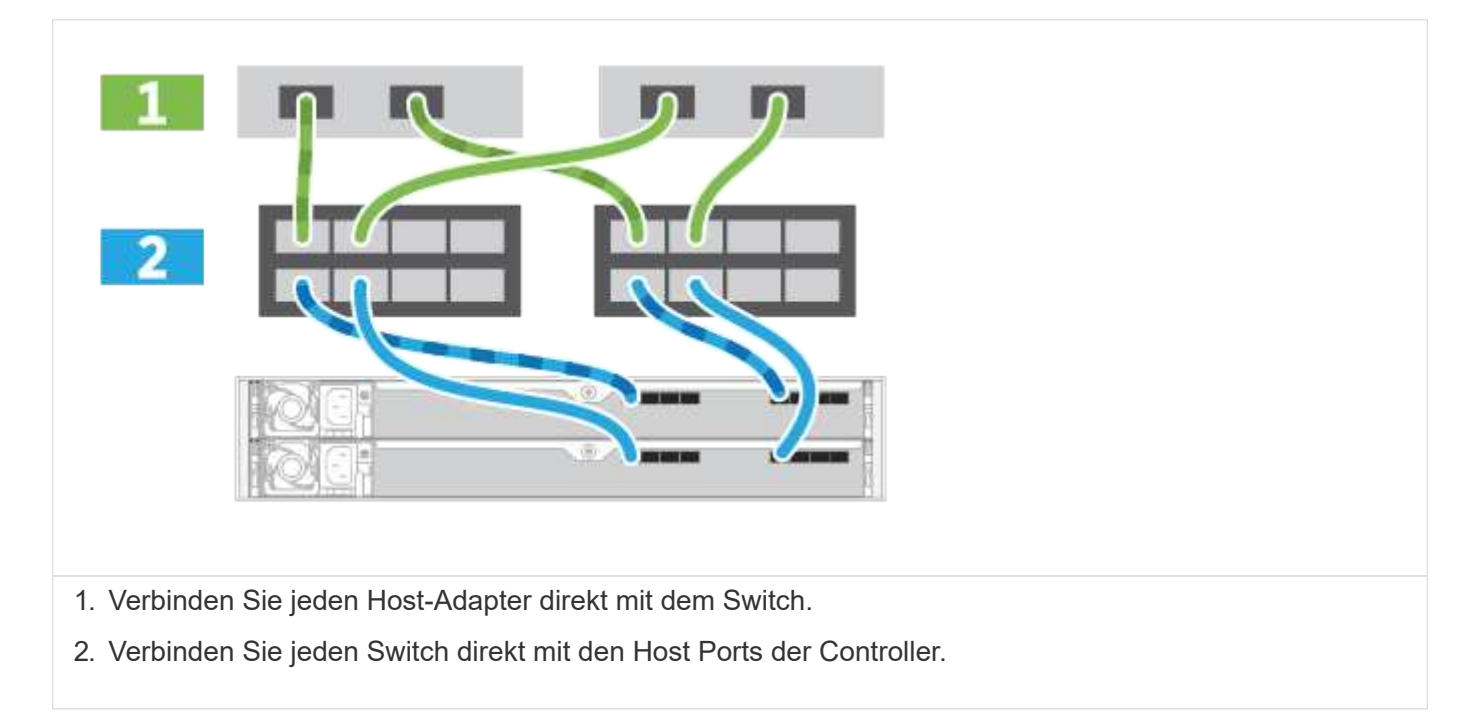

# **Schritt 2: Verbinden und Konfigurieren der Verwaltungsverbindung**

Sie können die Controller-Management-Ports mit einem DHCP-Server oder einer statischen IP-Adresse konfigurieren.

# **Option 1: DHCP-Server**

Erfahren Sie, wie die Management-Ports mit einem DHCP-Server konfiguriert werden.

## **Bevor Sie beginnen**

- Konfigurieren Sie Ihren DHCP-Server so, dass für jeden Controller eine IP-Adresse, eine Subnetzmaske und eine Gateway-Adresse als permanentes Leasing zugeordnet werden.
- Beziehen Sie die zugewiesenen IP-Adressen, die Sie verwenden werden, um eine Verbindung zum Storage-System vom Netzwerkadministrator herzustellen.

## **Schritte**

1. Schließen Sie ein Ethernet-Kabel an den Management-Port jedes Controllers an, und verbinden Sie das andere Ende mit Ihrem Netzwerk.

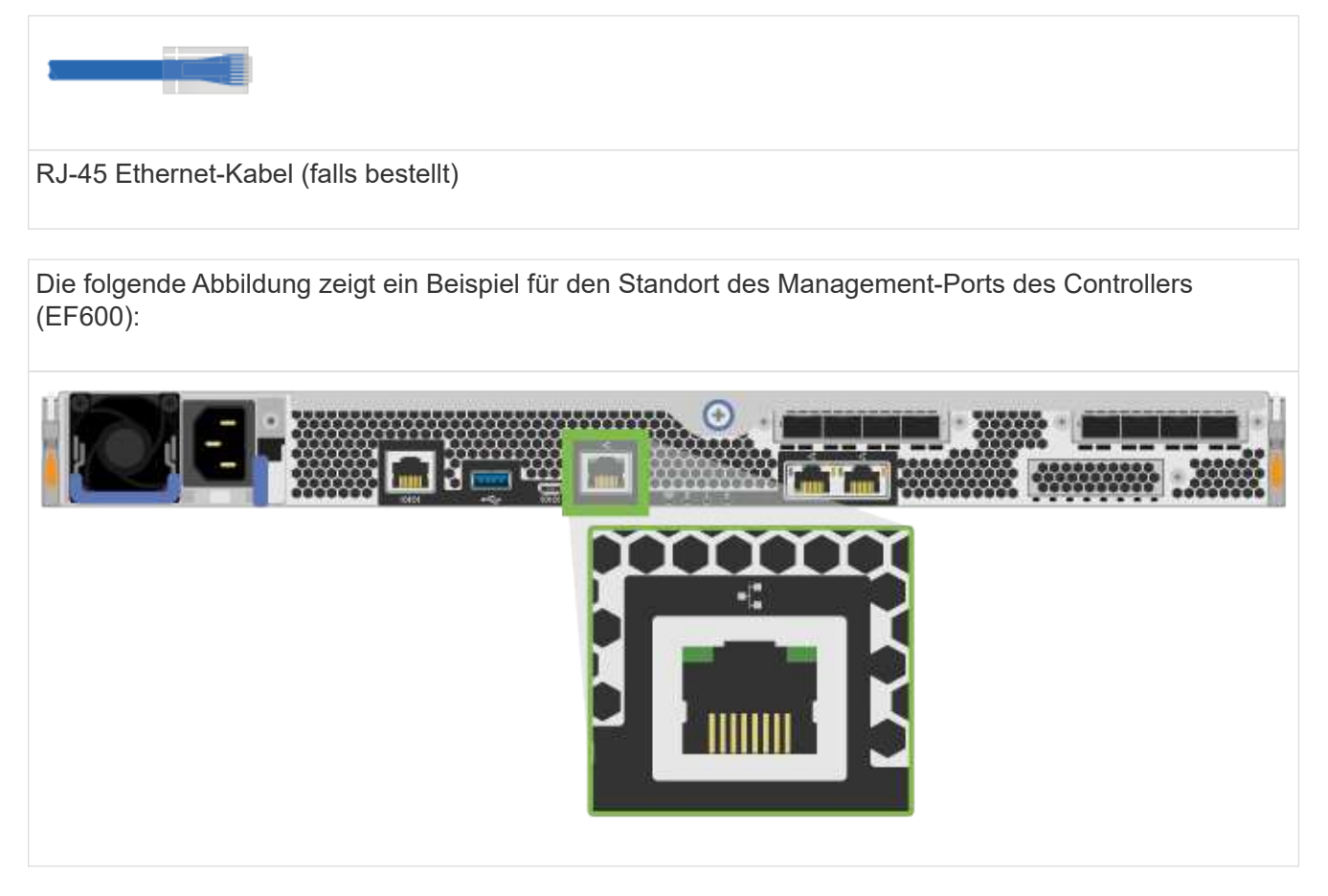

2. Öffnen Sie einen Browser, und stellen Sie eine Verbindung zum Storage-System mit einer der Controller-IP-Adressen her, die Sie vom Netzwerkadministrator bereitgestellt haben.

## **Option 2: Statische IP-Adresse**

Erfahren Sie, wie die Management-Ports manuell konfiguriert werden können, indem Sie die IP-Adresse und die Subnetzmaske eingeben.

#### **Bevor Sie beginnen**

- Ermitteln Sie die IP-Adresse der Controller`, die Subnetzmaske, die Gateway-Adresse und DNS- und NTP-Serverinformationen von Ihrem Netzwerkadministrator.
- Stellen Sie sicher, dass der verwendete Laptop keine Netzwerkkonfiguration von einem DHCP-Server empfängt.

#### **Schritte**

1. Verbinden Sie den Management-Port von Controller A mit einem Ethernet-Kabel mit dem Ethernet-Port

eines Laptops.

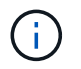

Controller A ist der obere Steuerungsbehälter, und Controller B ist der untere Steuerbehälter.

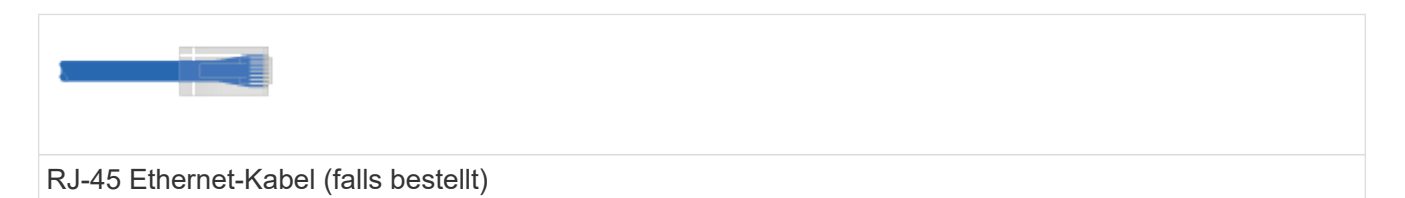

Die folgende Abbildung zeigt ein Beispiel für den Standort des Management-Ports des Controllers (EF600):

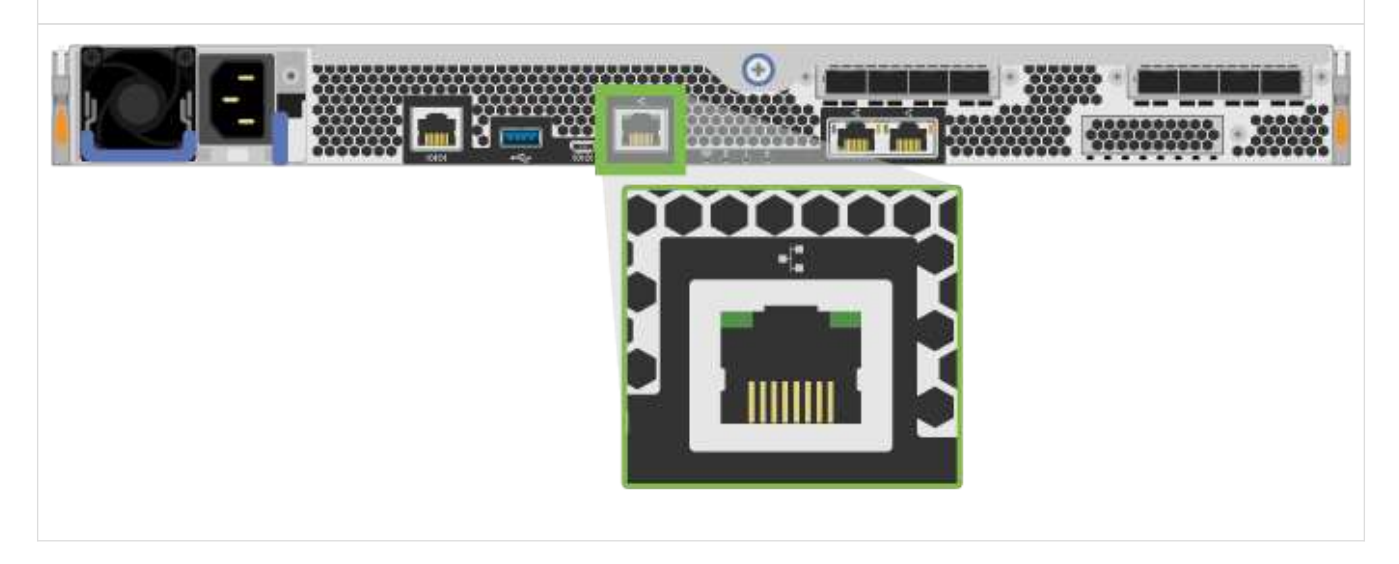

- 2. Öffnen Sie einen Browser, und verwenden Sie die Standard-IP-Adresse (169.254.128.101), um eine Verbindung zum Controller herzustellen. Der Controller sendet ein selbstsigniertes Zertifikat zurück. Der Browser informiert Sie darüber, dass die Verbindung nicht sicher ist.
- 3. Befolgen Sie die Anweisungen des Browsers, um SANtricity System Manager zu starten.

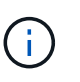

Wenn Sie keine Verbindung herstellen können, überprüfen Sie, ob Sie keine Netzwerkkonfiguration von einem DHCP-Server erhalten.

- 4. Legen Sie das Kennwort des Speichersystems fest, um sich anzumelden.
- 5. Verwenden Sie die vom Netzwerkadministrator bereitgestellten Netzwerkeinstellungen im Assistenten \* Netzwerkeinstellungen konfigurieren\*, um die Netzwerkeinstellungen von Controller A zu konfigurieren, und wählen Sie dann **Fertig stellen** aus.

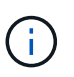

Da Sie die IP-Adresse zurücksetzen, verliert System Manager die Verbindung zum Controller.

- 6. Trennen Sie Ihren Laptop vom Speichersystem, und verbinden Sie den Managementport von Controller A mit dem Netzwerk.
- 7. Öffnen Sie einen Browser auf einem mit Ihrem Netzwerk verbundenen Computer, und geben Sie die neu konfigurierte IP-Adresse von Controller A ein.

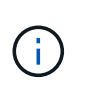

Wenn die Verbindung zu Controller A unterbrochen wird, können Sie ein ethernet-Kabel mit Controller B verbinden, um die Verbindung mit Controller A über Controller B (169.254.128.102) wiederherzustellen.

8. Melden Sie sich mit dem zuvor festgelegten Passwort an.

Der Assistent Netzwerkeinstellungen konfigurieren wird angezeigt.

- 9. Verwenden Sie die vom Netzwerkadministrator bereitgestellten Netzwerkeinstellungen im Assistenten \* Netzwerkeinstellungen konfigurieren\*, um die Netzwerkeinstellungen von Controller B zu konfigurieren, und wählen Sie dann **Fertig stellen** aus.
- 10. Verbinden Sie Controller B mit dem Netzwerk.
- 11. Überprüfen Sie die Netzwerkeinstellungen von Controller B, indem Sie die konfigurierte IP-Adresse von Controller B in einem Browser eingeben.

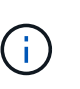

Wenn die Verbindung zu Controller B unterbrochen wird, können Sie Ihre zuvor validierte Verbindung zu Controller A verwenden, um die Verbindung mit Controller B über Controller A wiederherzustellen

# **Schritt 3: Storage-System konfigurieren**

Nachdem Sie die EF300- oder EF600-Hardware installiert haben, konfigurieren und verwalten Sie das Storage-System über die SANtricity Software.

## **Bevor Sie Beginnen**

- Konfigurieren Sie Ihre Management-Ports.
- Überprüfen und notieren Sie Ihr Kennwort und Ihre IP-Adressen.

#### **Schritte**

- 1. Verbinden Sie den Controller mit einem Webbrowser.
- 2. Verwenden Sie den SANtricity System Manager, um das EF300- oder EF600 Storage-System zu verwalten. Weitere Informationen finden Sie in der Online-Hilfe von System Manager.

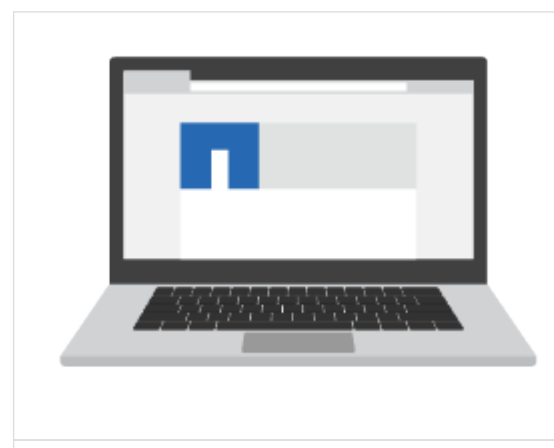

Verwenden Sie für den Zugriff auf System Manager dieselben IP-Adressen, die Sie zum Konfigurieren der Management-Ports verwendet haben.

Wenn Sie Ihre EF300 für die SAS-Erweiterung verkabeln, lesen Sie ["Aufrechterhaltung der EF600 Hardware"](https://docs.netapp.com/de-de/e-series/maintenance-ef600/index.html) Für die Installation der SAS-Erweiterungskarte und der ["Verkabelung der E-Series Hardware"](https://docs.netapp.com/de-de/e-series/install-hw-cabling/index.html) Für SAS-Erweiterungskabel.

# **Copyright-Informationen**

Copyright © 2023 NetApp. Alle Rechte vorbehalten. Gedruckt in den USA. Dieses urheberrechtlich geschützte Dokument darf ohne die vorherige schriftliche Genehmigung des Urheberrechtsinhabers in keiner Form und durch keine Mittel – weder grafische noch elektronische oder mechanische, einschließlich Fotokopieren, Aufnehmen oder Speichern in einem elektronischen Abrufsystem – auch nicht in Teilen, vervielfältigt werden.

Software, die von urheberrechtlich geschütztem NetApp Material abgeleitet wird, unterliegt der folgenden Lizenz und dem folgenden Haftungsausschluss:

DIE VORLIEGENDE SOFTWARE WIRD IN DER VORLIEGENDEN FORM VON NETAPP ZUR VERFÜGUNG GESTELLT, D. H. OHNE JEGLICHE EXPLIZITE ODER IMPLIZITE GEWÄHRLEISTUNG, EINSCHLIESSLICH, JEDOCH NICHT BESCHRÄNKT AUF DIE STILLSCHWEIGENDE GEWÄHRLEISTUNG DER MARKTGÄNGIGKEIT UND EIGNUNG FÜR EINEN BESTIMMTEN ZWECK, DIE HIERMIT AUSGESCHLOSSEN WERDEN. NETAPP ÜBERNIMMT KEINERLEI HAFTUNG FÜR DIREKTE, INDIREKTE, ZUFÄLLIGE, BESONDERE, BEISPIELHAFTE SCHÄDEN ODER FOLGESCHÄDEN (EINSCHLIESSLICH, JEDOCH NICHT BESCHRÄNKT AUF DIE BESCHAFFUNG VON ERSATZWAREN ODER -DIENSTLEISTUNGEN, NUTZUNGS-, DATEN- ODER GEWINNVERLUSTE ODER UNTERBRECHUNG DES GESCHÄFTSBETRIEBS), UNABHÄNGIG DAVON, WIE SIE VERURSACHT WURDEN UND AUF WELCHER HAFTUNGSTHEORIE SIE BERUHEN, OB AUS VERTRAGLICH FESTGELEGTER HAFTUNG, VERSCHULDENSUNABHÄNGIGER HAFTUNG ODER DELIKTSHAFTUNG (EINSCHLIESSLICH FAHRLÄSSIGKEIT ODER AUF ANDEREM WEGE), DIE IN IRGENDEINER WEISE AUS DER NUTZUNG DIESER SOFTWARE RESULTIEREN, SELBST WENN AUF DIE MÖGLICHKEIT DERARTIGER SCHÄDEN HINGEWIESEN WURDE.

NetApp behält sich das Recht vor, die hierin beschriebenen Produkte jederzeit und ohne Vorankündigung zu ändern. NetApp übernimmt keine Verantwortung oder Haftung, die sich aus der Verwendung der hier beschriebenen Produkte ergibt, es sei denn, NetApp hat dem ausdrücklich in schriftlicher Form zugestimmt. Die Verwendung oder der Erwerb dieses Produkts stellt keine Lizenzierung im Rahmen eines Patentrechts, Markenrechts oder eines anderen Rechts an geistigem Eigentum von NetApp dar.

Das in diesem Dokument beschriebene Produkt kann durch ein oder mehrere US-amerikanische Patente, ausländische Patente oder anhängige Patentanmeldungen geschützt sein.

ERLÄUTERUNG ZU "RESTRICTED RIGHTS": Nutzung, Vervielfältigung oder Offenlegung durch die US-Regierung unterliegt den Einschränkungen gemäß Unterabschnitt (b)(3) der Klausel "Rights in Technical Data – Noncommercial Items" in DFARS 252.227-7013 (Februar 2014) und FAR 52.227-19 (Dezember 2007).

Die hierin enthaltenen Daten beziehen sich auf ein kommerzielles Produkt und/oder einen kommerziellen Service (wie in FAR 2.101 definiert) und sind Eigentum von NetApp, Inc. Alle technischen Daten und die Computersoftware von NetApp, die unter diesem Vertrag bereitgestellt werden, sind gewerblicher Natur und wurden ausschließlich unter Verwendung privater Mittel entwickelt. Die US-Regierung besitzt eine nicht ausschließliche, nicht übertragbare, nicht unterlizenzierbare, weltweite, limitierte unwiderrufliche Lizenz zur Nutzung der Daten nur in Verbindung mit und zur Unterstützung des Vertrags der US-Regierung, unter dem die Daten bereitgestellt wurden. Sofern in den vorliegenden Bedingungen nicht anders angegeben, dürfen die Daten ohne vorherige schriftliche Genehmigung von NetApp, Inc. nicht verwendet, offengelegt, vervielfältigt, geändert, aufgeführt oder angezeigt werden. Die Lizenzrechte der US-Regierung für das US-Verteidigungsministerium sind auf die in DFARS-Klausel 252.227-7015(b) (Februar 2014) genannten Rechte beschränkt.

## **Markeninformationen**

NETAPP, das NETAPP Logo und die unter [http://www.netapp.com/TM](http://www.netapp.com/TM\) aufgeführten Marken sind Marken von NetApp, Inc. Andere Firmen und Produktnamen können Marken der jeweiligen Eigentümer sein.